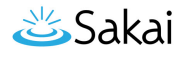

## **How do I upload or download multiple resources?**

Users can upload/download multiple resources using the WebDAV protocol. WebDAV allows users to transfer files and folders from their local computer to and from their site Resources.

WebDAV stands for "Web-based Distributed Authoring and Versioning". It is a set of extensions to the HTTP protocol that allows users to collaboratively edit and manage files on remote web servers.

Once users have set up WebDAV for a particular site Resources, their computer will treat the Resources like any other folder on their local system. Users are able to drag and drop files and folders from Resources just as they would in "My Computer" in Windows, or the "Finder" on a Mac.

For Windows, users can download AnyClient for WebDAV connections, or set up a connection using the native Windows WebDAV support.

Mac OS X 10.4 (Tiger) and newer supports secure WebDAV connections in the Finder. Mac users can also use Cyberduck or AnyClient.

Depending on your specific operating system version, you may find one method performs better than another.

*Note: You may also upload multiple files using the [drag and drop feature](https://sakai.screenstepslive.com/s/sakai_help/m/13990/l/184277-how-do-i-drag-and-drop-files-from-my-computer-to-a-resources-folder) in Resources.* 

## **Go to Resources.**

Select the **Resources** tool from the Tool Menu of your site.

## **Click Upload-Download Multiple Resources.**

**Site Resources** Upload-Download Multiple Resources Permissions **Options Check Quota** 

To locate directions for setting up WebDAV on your computer, click **Upload / Download Multiple Resources**.

How do I upload or download multiple resources? **Page 1**

This work is licensed under a Creative Commons Attribution 4.0 Intl. License. http://creativecommons.org/licenses/by/4.0/

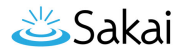

## **WebDAV instructions will display.**

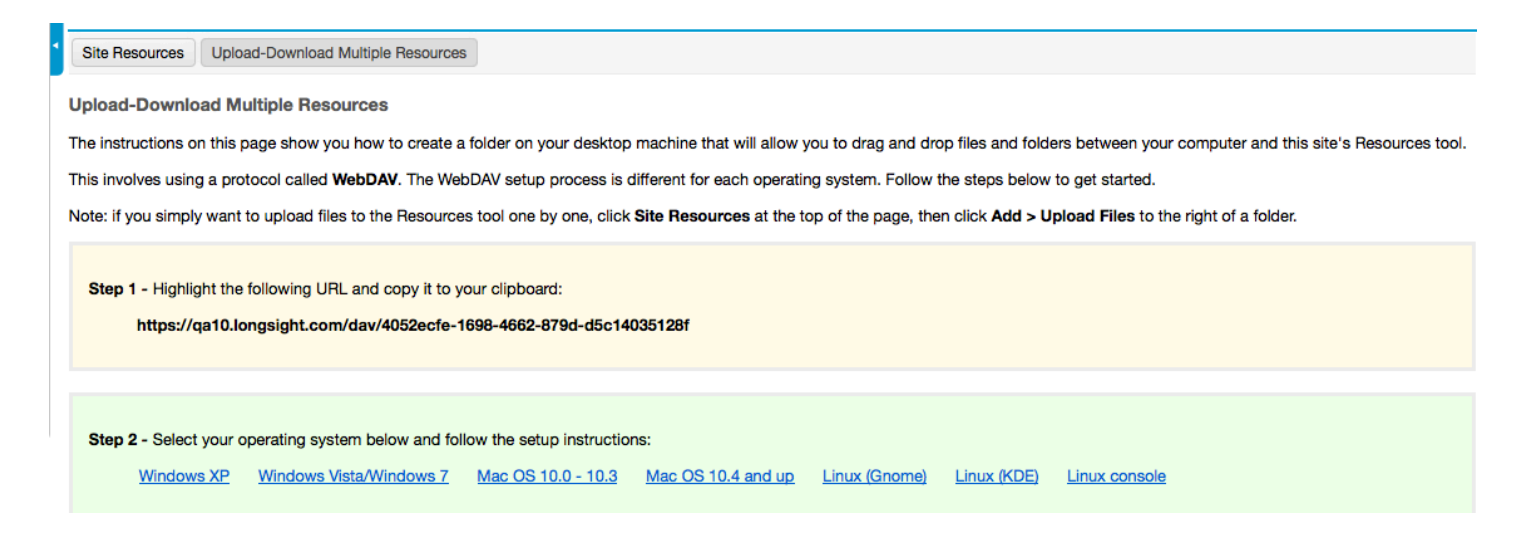

This displays links to directions for setting up WebDAV for your computer's operating system. Locate your operating system in the list of supported systems shown, and follow the instructions provided for setting up WebDAV on your computer.